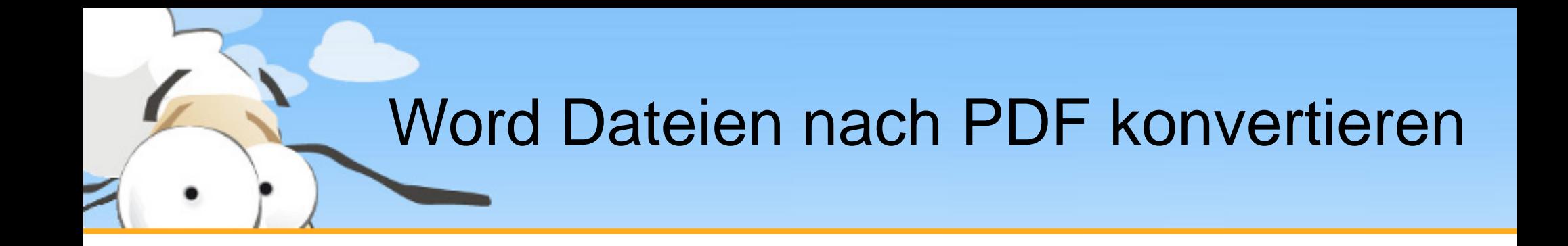

#### Diese kurze Präsentation erklärt, wie man mit dem PDF24 Creator und den online Services auf www.pdf24.org Word Dokumente nach PDF konvertiert bzw. aus Word Dateien eine PDF erstellt.

# Word Dateien mit dem PDF24 Creator nach PDF konvertieren

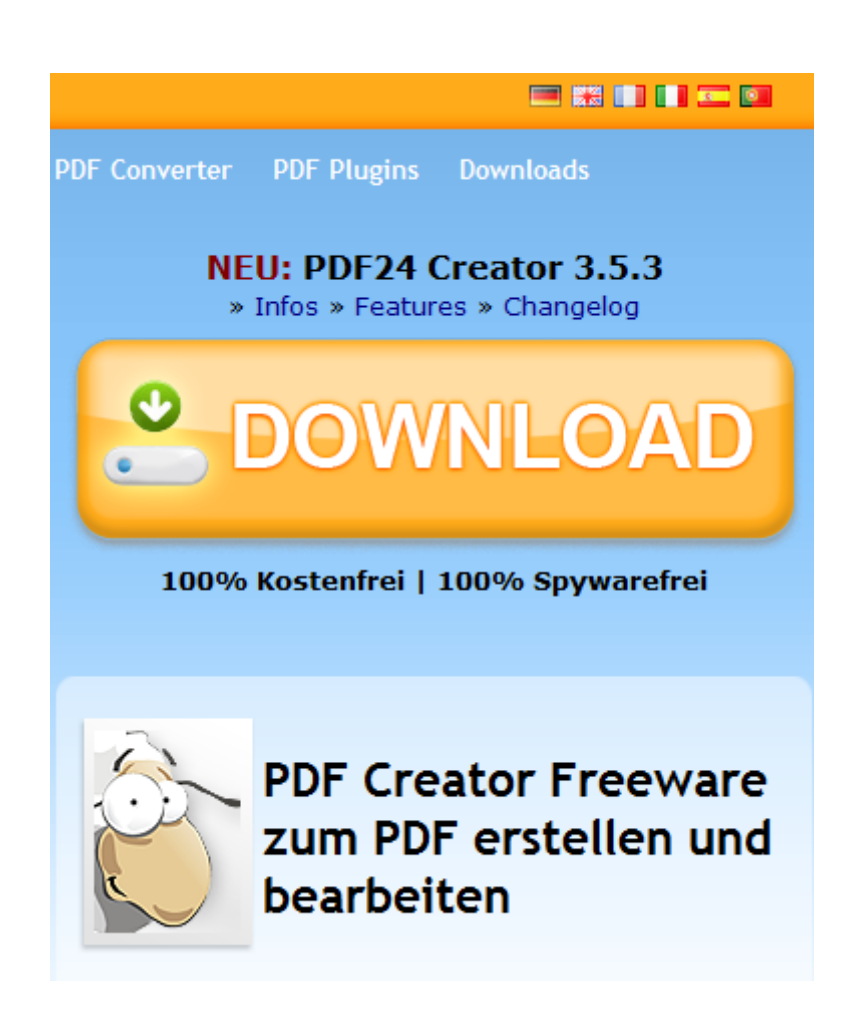

- Laden sie sich den PDF24 Creator von [www.pdf24.org](http://www.pdf24.org/) herunter und installieren sie dieses Programm. Klicken sie dazu auf den Download Button auf der Startseite von [www.pdf24.org](http://www.pdf24.org/).
- Nach der Installation der Software steht ein neuer Drucker mit dem Namen PDF24 zur Verfügung, mit dem sie ganz leicht Word Dateien nach PDF konvertieren.
- Drucken sie immer auf dem PDF24 Drucker, wenn sie eine PDF erstellen wollen.

## Word Dateien auf dem PDF24 Creator drucken

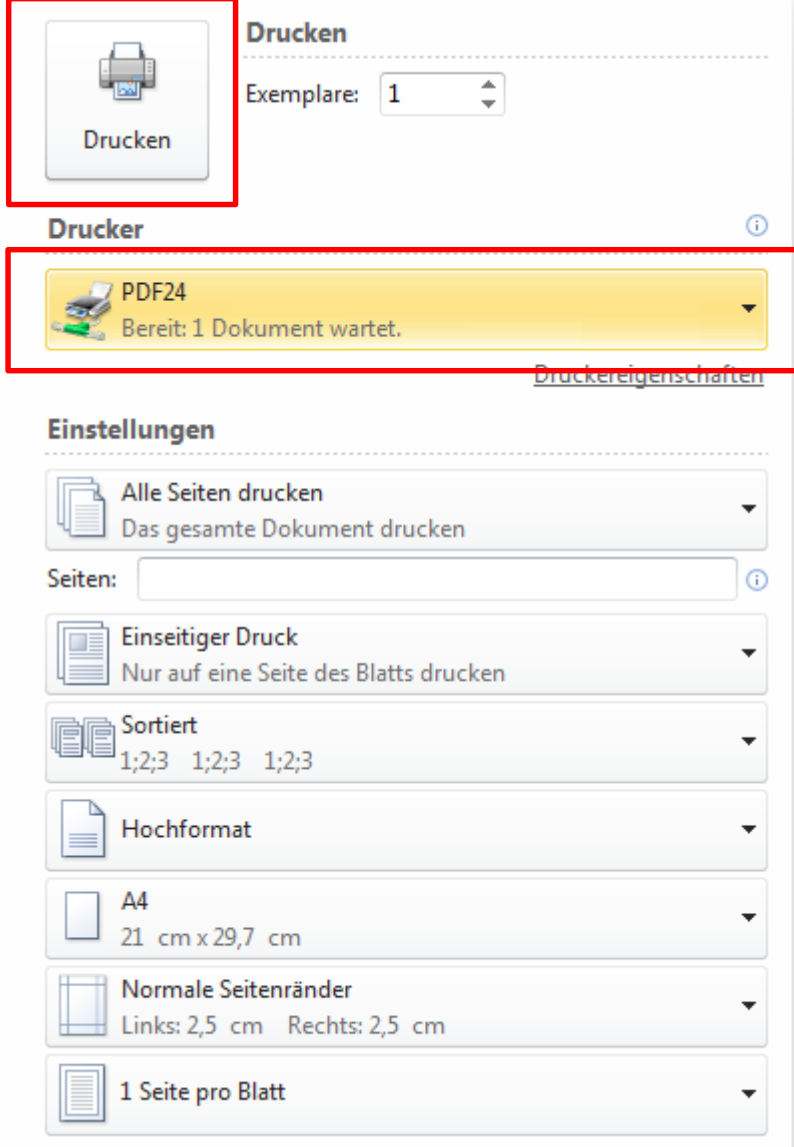

Klicken sie in Word auf Datei -> Drucken

Wählen sie den PDF24 als Drucker aus

Klicken sie anschließend auf Drucken

Nach dem Drucken öffnet sich der PDF24 Assistent. Klicken sie dort auf Speichern, um die PDF zu speichern.

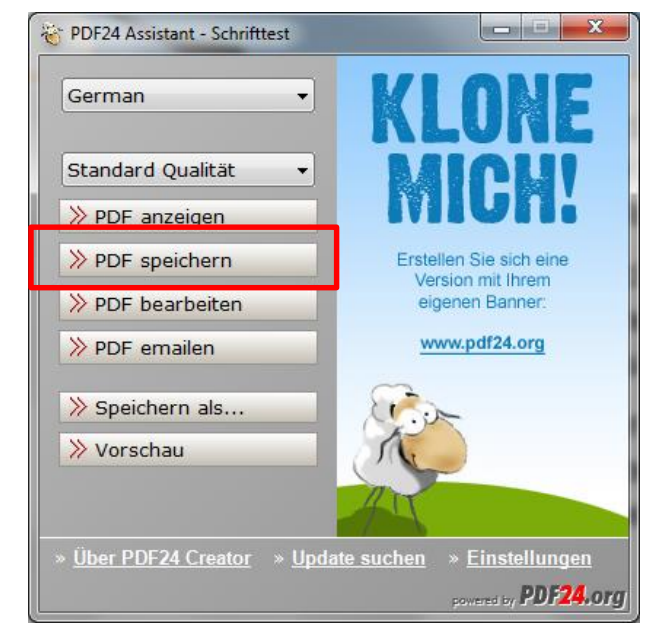

Word zu PDF

# Word Dateien mit dem PDF24 Editor automatisch in eine PDF konvertieren

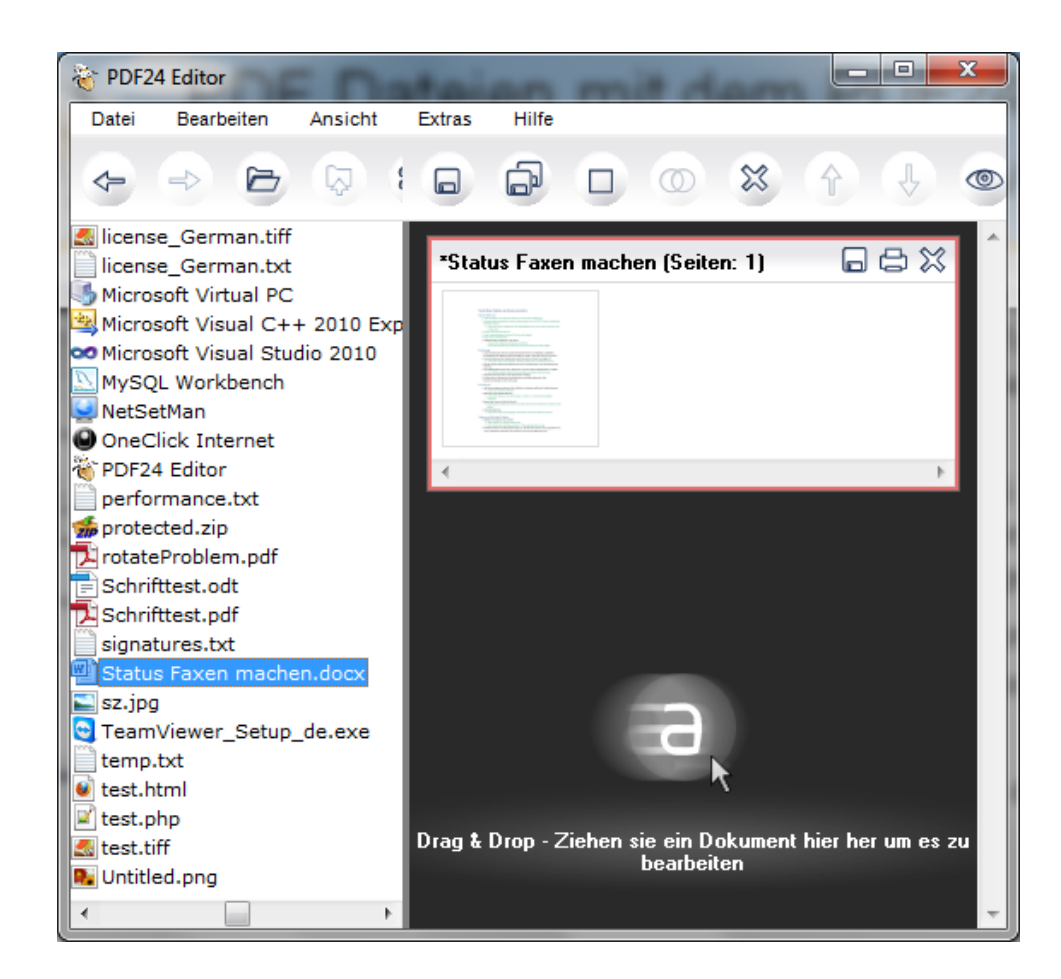

Öffnen sie den PDF24 Editor. Nach der Installation sollte sich ein entsprechendes Icon auf ihrem Desktop befinden.

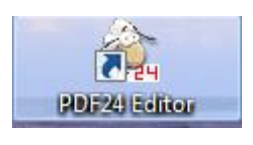

Der Editor ist in einem Datei Explorer und einer Dokumentenliste unterteilt. Ziehen sie einfach ein oder gleich mehrere Dateien in die rechte Fensterhälfte.

Alle Dokumente werden automatisch in eine PDF Datei konvertiert.

Anschließend können sie ihre finale PDF zusammenstellen

Speichern sie ihre finale PDF ab, in dem sie im Menü auf das entsprechende Icon klicken.

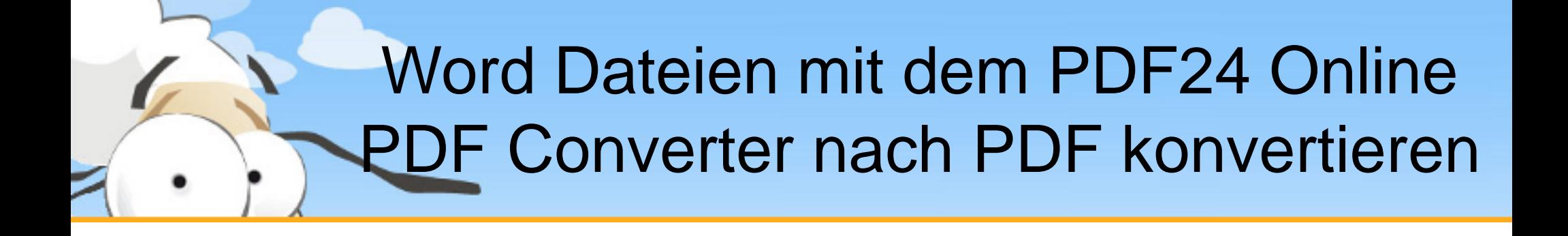

Sie haben in den vorherigen Folien gesehen, wie sie mit dem PDF24 Creator Word Dateien nach PDF konvertieren. PDF24 bietet ihnen eine weitere Möglichkeit, mit der Sie Word Dateien nach PDF konvertieren können.

Nutzen sie den PDF24 Online PDF Converter oder den PDF24 Email PDF Converter, um Word Dateien nach PDF zu konvertieren.

Die folgenden Folien zeigen, wie sie ihre Word Dateien online nach PDF konvertieren.

## Word Dateien mit der PDF Converter Box nach PDF konvertieren

- Öffnen sie in ihrem Browser die PDF24 Startseite [www.pdf24.org](http://www.pdf24.org/).
- Direkt auf der Startseite befindet sich die PDF Converter Box, mit der sie ihre Word Dateien nach PDF konvertieren können.

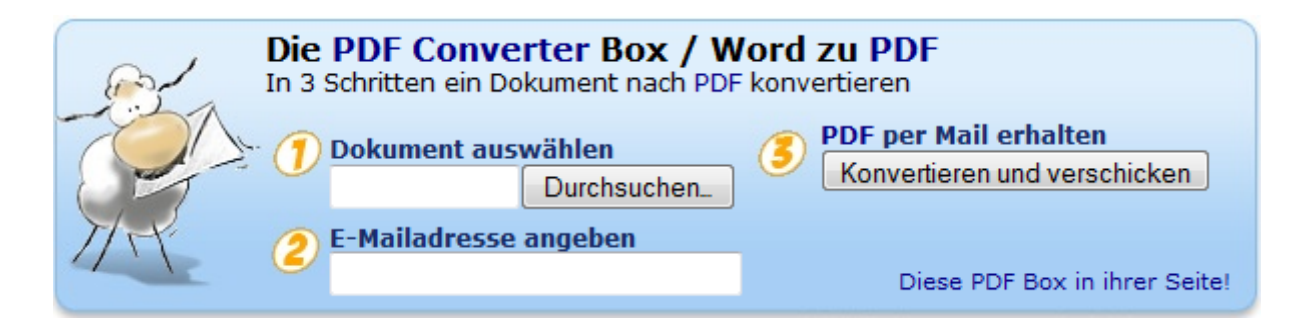

- Wählen sie ihre Word Datei oder eine andere Datei aus.
- Geben sie die Email Adresse ein, an die die PDF gesendet werden soll. Wenn sie keine Email Adresse eingeben, können sie die PDF direkt herunterladen.
- Klicken sie dann auf konvertieren. Danach wird ihre Word Datei in eine PDF Datei gewandelt. In wenigen Sekunden haben sie so eine PDF Datei.